## **Creating Your Thanksgiving Bulletin Boards**

Tip for: 11.16.15

You have a variety of Thanksgiving facts, articles, recipes, books, and videos you want to share with your students. The question is... how can you present it all to them? Use Bulletin Boards!

Facts—Did you know...

Make a bulletin with some fun facts about the holiday, variations of the holiday, turkeys, November, pilgrims, celebratory feasts, and more!

Edit the look of your text with basic html, such as <b>**bold**</b>, <i>italic</i>, <font size="3">font size</font>, and <font color="red">font color</font>. Learn more html formatting here.

Articles—Post text, excerpts, or links to articles for your students to read. Drag and drop an article image into the Bulletin Image field.

Link to articles from your bulletin board like this:

```
<a href="https://en.wikipedia.org/wiki/Mayflower_Compact">Wikipedia: Mayflower Compact</a>
```

Recipes—Give your students some easy recipes they can try at home, either by posting the entire recipe right to the bulletin board or by linking to the recipes on external sites

Put recipe links in your bulletin board like this:

```
<a href="http://allrecipes.com/recipe/23140/yummy-candied-yams/">Candied Yams</a>
```

Make a numbered list like this:

```
Put the yams in a pot over medium heat.
Add the butter and sugar, then cover and bring to a boil.
Reduce heat to low and simmer, without stirring, until mixture is thick and syrupy, 40 minutes.
Remove from heat and serve warm.
```

Books—Highlight Thanksgiving-related books in your catalog by linking directly to them. Find the book, then click on Link or the share icon to copy the URL.

Links to items in your catalog like this:

```
<a href="https://demo.goalexandria.com/search##search=((titlersn::4294))"> Clifford's Thanksgiving Visit</a>
```

Lists—If you are on Alexandria version 7, you can link straight to saved lists. With your list open in Search, click the list icon to edit the list and make it public. Then use the share icon to copy the URL.

Link to saved lists like this:

```
<a href="https://demo.goalexandria.com/search###search= ((savedlist%3A%3A6E47F808D8384E0786F59A48C4BD431A))"
>Reading List</a>
```

**Videos**—Show videos right from your Bulletin Board. If the video is hosted on your servers—maybe your students performed a Thanksgiving play?—you can link to the video like this:

Sample video file link code:

```
<video width="275" height="240" controls> <source src="http://12.34.56.78/videos/charliebrownthanksgiving.mp4"
type="video/mp4"> </video>
```

Or simply embed any YouTube video.

Sample YouTube embed code:

```
<iframe width="270" height="152" src="https://www.youtube.com/watch?v=LQ961y0VKEk" frameborder="0"
allowfullscreen></iframe>
```

## To create a Thanksgiving Bulletin Board

- 1. From Tools, open Bulletins. (Or from Show, open Bulletin Board.)
- 2. Use the actions (gear) menu at the top to Add Bulletin Board.
- 3. Name the board (e.g. Thanksgiving).
- 4. Enter starting and ending dates for **Show Board From** to have your board automatically start showing right before the holiday, and stop
  - showing after it's over.
- 5. Save the board.
- 6. Add your first bulletin by entering a Bulletin Name, choose a Color, drop in an Image, and add your Bulletin Text.

- 7. Save the bulletin.
- **8.** Use the **plus icon** at the bottom to add more bulletins.

## Bonus:

Use Explore Builder to build an Explore button for Thanksgiving, and link that button to your Bulletin Board! Learn more about Explore Builder for Alexandria version 6 and for version 7.

Use this icon!

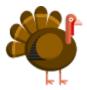